# **Soroban Support Guide**

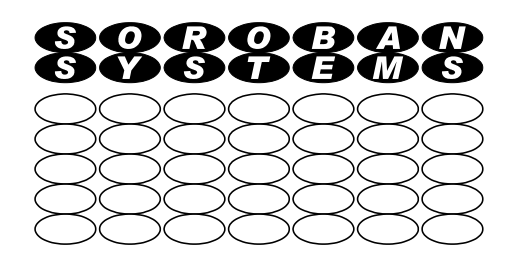

# **Soroban Support**

### **PeaZip installation and using for sharing data**

PeaZip is a useful, and free tool, which can assist in sharing data over the Internet for example using the Web service WeTransfer. It significantly extends the features provided by the inbuilt Zip functionality now available on Operating Systems to make sharing data over the Internet safer and easier to manage.

Safe sharing over a public service implies that the data must be encrypted.

Large files, even when compressed using Zip tools, may be too large to share with services such as WeTransfer there is a limit on the free service of 2 Gbyte for a simple transfer. Splitting the file into smaller chunks eliminates this constraint.

PeaZip can compress the data in a similar manner to the familiar Zip programs that are available on most platforms. It in addition provides options to:

- ➢ Encrypt the data before uploading to a public server (**which is essential if the data being shared contains any private information**) and to to decrypt when received by the Recipient
- $\triangleright$  Split an archive file, that is too large so be sent as one file, into chunks that can be shared using WeTransfer and then recombined by the **Recipient**

PeaZip is available for Windows, MAC and Linux platforms.

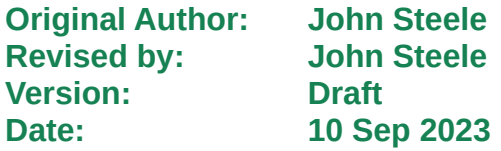

# **Copyright Notice**

This document has been produced for anyone to use. Permission is granted to use or reproduce this document for personal and educational use only. This copyright notice must be included in all derivative works. Commercial copying, hiring, lending, or requiring a fee to access, it is prohibited without express permission from the Copyright owner.

© John Steele 2023, who may be contacted via [copyright@soroban.co.uk](mailto:copyright@soroban.co.uk)

# **Revisions**

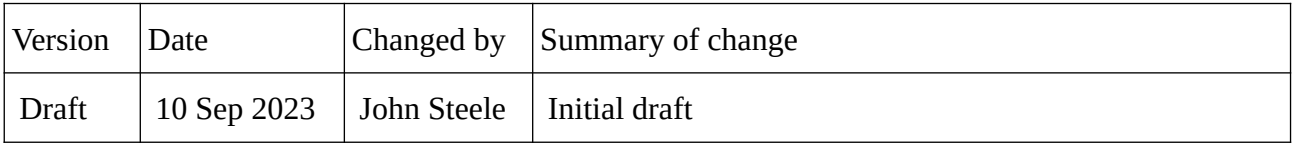

# **Table of Contents**

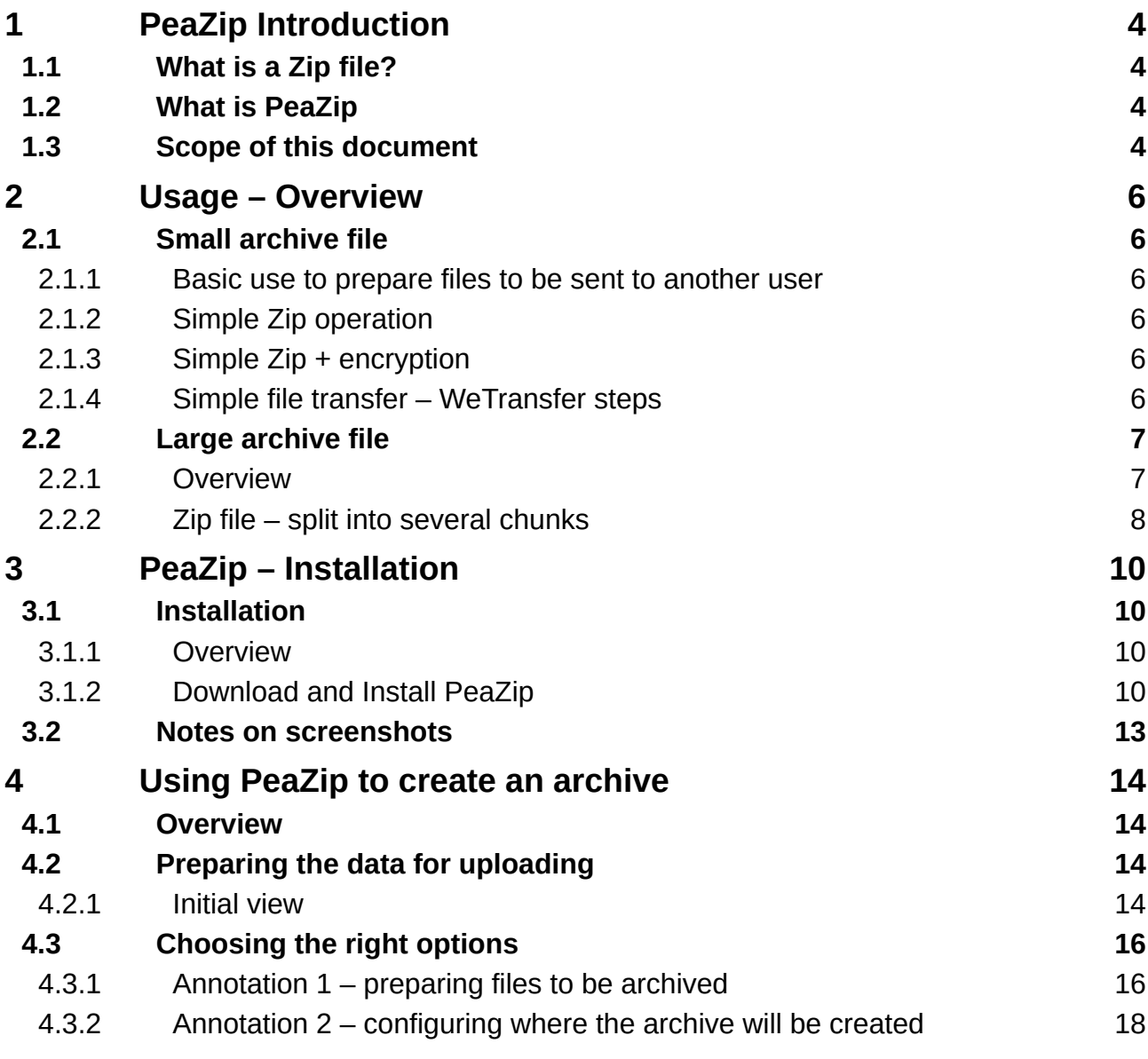

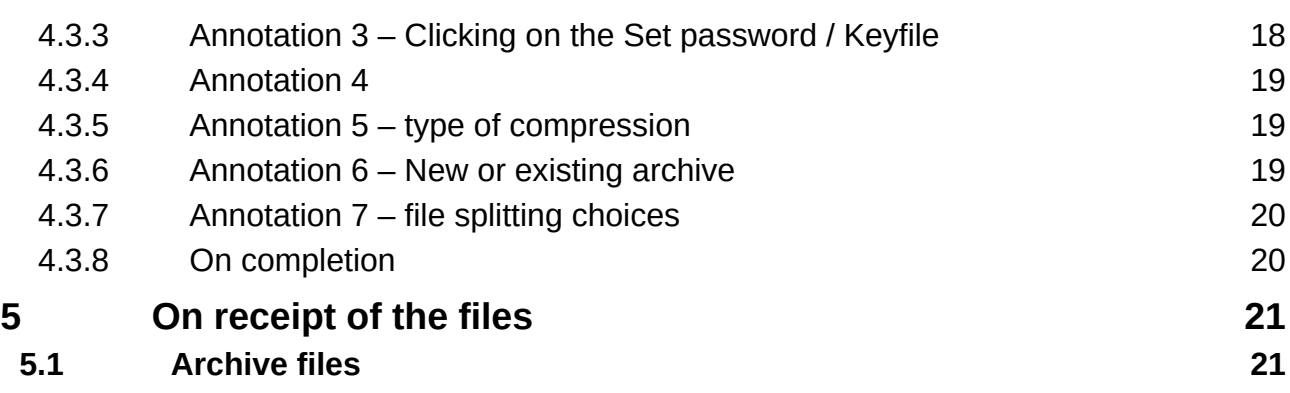

# **Table of Figures**

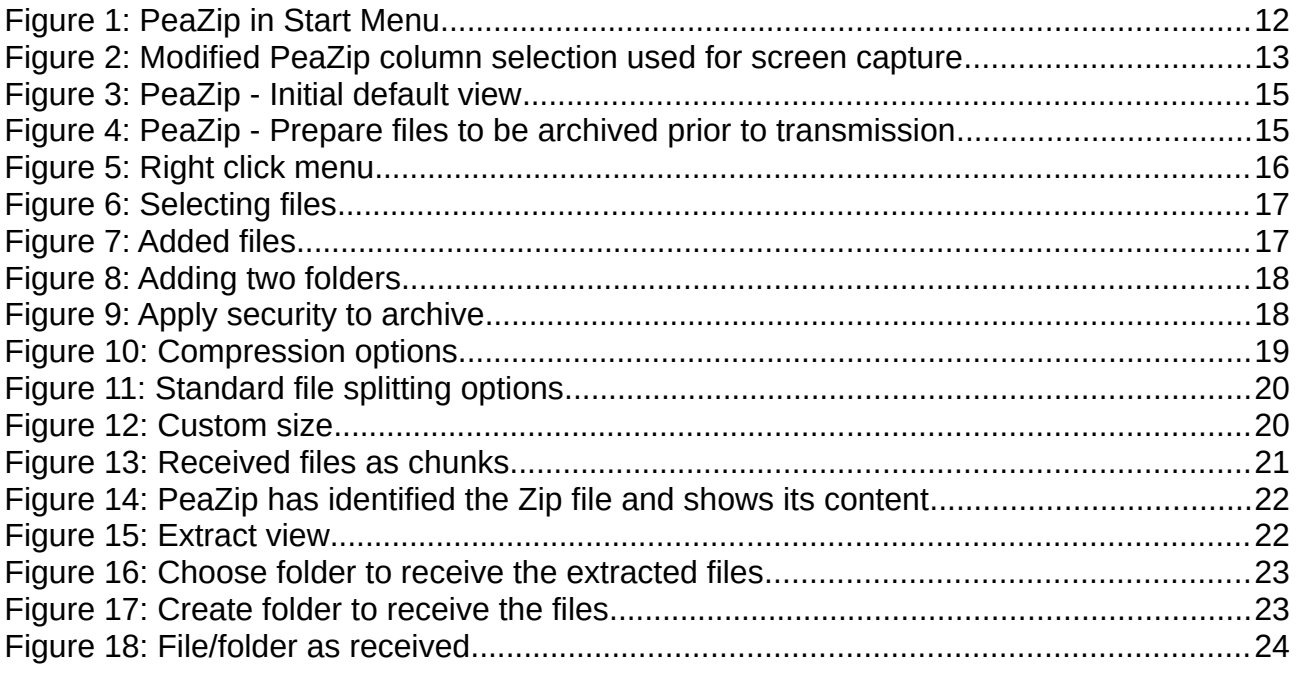

# **Index of Tables**

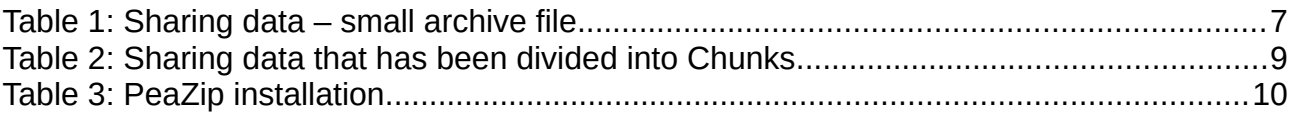

# <span id="page-3-3"></span>**1 PEAZIP INTRODUCTION**

## **1.1 What is a Zip file?**

<span id="page-3-2"></span>The term "Zip", when related to computer files, is now almost a generic term that refers to a single computer file that can contain one of more files and/or folders my merging each of these into a single file.

While combining the files/folders it also "compresses" them so that the resulting file is generally smaller than the sum of the files/folders being consolidated into the single file. The amount of file size reduction does depend on what files are being "zipped". In some cases the size reduction is minimal, in others it is dramatic. It depends on the format of the data being compressed.

The Zip format has become a common standard and it is natively supported by Windows and MAC Operating systems for example. This form of compression is called "lossless" as not information is lost. The data, when decompressed, is identical to the original.

*This is distinct from other forms of compression, often used for images and video, where the image resolution is reduced but this does result in data loss and this process is not reversible!*

Zip is not the only standard compression method and several others also exist. Examples include 7zip, RAR and many others but Zip is the most common. PeaZip does also support other compression methods but the use of the Zip method is assumed in this document.

### **1.2 What is PeaZip**

<span id="page-3-1"></span>PeaZip is a free tool that not only provides file compression tools but also provides additional features that provides greatly exceed the functionality to that provided by the native Windows and MAC inbuilt standard ZIP file compassion. It is the only such tool known to the author that provides versions that can run on a variety of platforms and in particular on:

- ➢ Windows
- ➢ Apple MAC
- ➢ Linux

It can also process many of the alternative compression formats n addition to Zip although these are not described in this document.

<span id="page-3-0"></span>See the PeaZip website <https://peazip.github.io/index.html>for full details.

# **1.3 Scope of this document**

*This guide does not attempt to replace the detailed documentation that is provided on the PeaZip web site.* 

PeaZip is actually an easy program to use in practice but it may appear to be complex to *use.* 

*This guide explains what features exist in PeaZip that are useful for file sharing and why. This s probably the largest section.*

*This guide then attempts to explain exactly how to use the features that assist in sharing data over the Internet.* 

*Each of these steps are explained in detail using screen shots to assist the explanation.*

*The intention/hope is that you should not need a computer expert to be able to share data. If you work through the steps once you will discover it is actually very easy and quite intuitive!*

*This guide is NOT intended to be a detailed and comprehensive guide to all the extensive features of PeaZip! See the PeaZip web site for additional information.*

This guide will therefore cover the following:

- $\triangleright$  An overview of the options that can be used to exchange data over the Internet and specifically those needed for using the WeTransfer web based service.
- ➢ Installation of PeaZip (on Windows systems) for use for data sharing
	- For installation on MAC or Linux it is hoped that this document will act as a guide.
		- Note: If someone is able to provide the author with specific details and screen shots for other platforms then this guide could be updated.

Specifically this guide will describe **in detail** how to use PeaZip to create a Zip format compressed archive file from a set of files and/or folders on your computer to prepare them for sharing via WeTransfer. The features in PeaZip that are particularly useful include:

- $\triangleright$  Consolidate the folders/files into a single Zip file in a similar way to the inbuilt Zip functionality provided with the native operating system. **Where this differs from the native Zip functionality is that it also provides the following enhancements:**
	- Ability to optionally encrypt the zip file so that the data can be passed to another user over an insecure path e.g. the Internet if the source contains any private information.
		- This is **essential** if the data is to be passed via an insecure route such as an email attachment or a public file sharing service such as WeTransfer
		- **This feature uses an encryption password/key (a text string) that must be shared with the other person in a safe manner e.g. via a telephone call. It must NEVER be shared via the same route as the data it is protecting**
	- The ability to split the Zip file I creates into smaller parts referred to as "chunks" typically the Zip file created prior to sharing over a service such as WeTransfer and then recombining the chunks when received by the Recipient
		- This specifically enables larger data sets to be shared using services such as WeTransfer or email where there is a limit on the size of individual transfers
			- Note: WeTransfer is limited to a maximum of 2 Gbyte chunks for the free version (Use of this service is described in a separate guide).
				- It will usually be more efficient to use smaller chunks so that the data transfers can be overlapped
			- Email typically has a limit of 10 Mbytes per attachment but this may vary with email providers

The steps for all of these features are described, together with screen shots, in some detail. The process is actually quite simple despite the length of this document!

# <span id="page-5-5"></span>**2 USAGE – OVERVIEW**

### <span id="page-5-4"></span>**2.1 Small archive file**

#### **2.1.1 Basic use to prepare files to be sent to another user**

<span id="page-5-3"></span>PeaZip can create a simple archive file. Many different archive file formats are supported but in this guide we will only describe the use of the well known Zip format. It is claimed that this is compatible with other Zip programs including the Zip processing built into Windows and MAC.

PeaZip however can do far more but the basic Zip format is a good place to start. The following sections show a number of possible encoding scenarios.

#### **2.1.2 Simple Zip operation**

<span id="page-5-2"></span>Any number of files and folders are compressed and then consolidated into a single Zip file.

The amount of compression depends on the options chosen and on the nature of the source data.

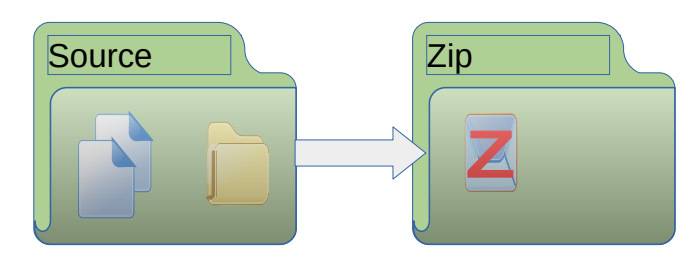

*Several compression options are available when the Zip file is created A high degree of compression takes more time to create the zip file but could reduce the time to send/receive the Zip file over the Internet.*

Some files are already compressed and there will be little difference between the *uncompressed and maximum compression.*

#### **2.1.3 Simple Zip + encryption**

<span id="page-5-1"></span>The process is the same as a simple Zip operation but the Zip file is encrypted using a password.

**This file can only be decrypted using the same password which must obviously be transferred to the recipient of the file in an**

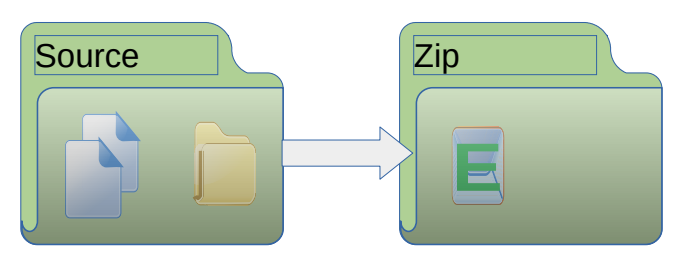

**independent, but sufficiently secure, manner. Examples would include**

- ➢ Telephone call
- ➢ Text message
- $\triangleright$  Etc.

#### **2.1.4 Simple file transfer – WeTransfer steps**

<span id="page-5-0"></span>The Zip file can be sent unencrypted or encrypted depending on the privacy requirements.

It must be small enough to be sent by the chosen method of delivery . For WeTransfer this must be less than 2 Gbytes.

The steps here are very simple and are shown in [Table 1](#page-6-2) [below](#page-6-2).

| <b>Step</b> | Sender                                                                                                    | Recipient                                                                                                    |
|-------------|----------------------------------------------------------------------------------------------------|----------------------------------------------------------------------------------------------------|
| 1.          | Upload the archive file to WeTransfer<br>and send an email to Recipient with<br>the download link provided by<br>WeTransfer.<br>This assumes that the file is less than<br>2Gbytes and there are no other files<br>stored on WeTransfer | Receive the download link by email<br>and imitate the download to their<br>computer<br>Note that the WeTransfer link is time<br>limited! |
| 2.          | Wait to receive notification that the<br>Receiver has received the file, or<br>monitor the WeTransfer status which<br>shows that the recipient has<br>downloaded the file.                                                              | Notify the Sender when the download<br>has been completed                                                                                |
| 3.          | Once the Sender receives confirmation<br>that the recipient has successfully<br>received the file it can be deleted on<br>the WeTransfer server                                                                                         |                                                                                                    |

<span id="page-6-2"></span>*Table 1: Sharing data – small archive file*

### <span id="page-6-1"></span>**2.2 Large archive file**

#### **2.2.1 Overview**

<span id="page-6-0"></span>A larger Zip file, which can optionally be encrypted, may be too large and will need to be split up into chunks that can be shared over WeTransfer or email. Each chunk ha to be uploaded separately and must be separately notified to the recipient.

Assuming that your WeTransfer online file store is initially empty you have two basic choices:

- 1. Divide the archive file into chunk sizes that match the WeTransfer limit of 2 Gbyte
	- a) With the this option the first chunk is uploaded to WeTransfer, the recipient is notified, the recipient downloads the chunk and informs the Sender. The sender then deletes the first chunk and uploads the next chunk.
- 2. Divide the archive file into chunks of half the WeTransfer limit i.e. 1 Gbyte or less
	- a) With this option there is more interaction between Sender and Recipient but the data exchange is better optimised.
		- i The Sender can be uploading the next chunk while the receiver is downloading a previous chunk effectively halving the time taken to exchange the data
		- ii There is however more interaction required by both Sender and Recipient

*Either approach will result in the Recipient having an identical archive file that can be extracted to a mirror copy of the Sender's data. Option 2 requires twice the number of interactions between the participants as there a twice as many files to send but the* 

*sending/receiving can be overlapped so that potentially the transfer can be done in half the time!* 

*Your Choice!*

#### **2.2.2 Zip file – split into several chunks**

<span id="page-7-0"></span>With this option the, possibly encrypted, Zip file is split into several equal sized "chunks". The file extension for each file is .001, .002, etc. These are shown as C1 to Cn on the diagram. The final chunk may be smaller!

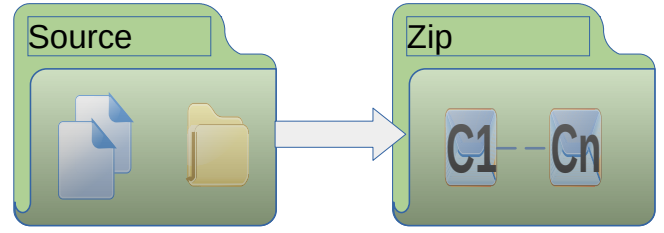

The chunk size is configurable to enable it to be sent using several steps. This approach is appropriate when there is a size limit for individual files e.g. by email or by a web based file transfer service such as WeTransfer.

Assuming you are using WeTransfer each chunk will typically be sent as a separate transfer over to WeTransfer. This enables you to optimise the time it takes to send a large file set. See the WeTransfer guide for more details.

Hint: The zip file chunks each have a numeric file extension. In practice it does not matter what order the chunks are sent. It is suggested that:

- $\triangleright$  The chunks sizes are set to half or a third of the transfer limit. This limit is typically 2 Gbyte.
- $\triangleright$  The chunks are sent in reverse order largest fie extension number first.

*Manual intervention would be required if you are using a service such as WeTransfer to exchange a large file set if the data exceeds the 2 Gbytes data limit on their free service..*

*Each chunk would need to be passed to the recipient as a separate transfer and then deleted from WeTransfer server server before the next chunk can be uploaded.*

If the archive file is larger than the 2 Gbyte limit here is a suggested sequence of steps to follow:

- $\triangleright$  Create (optionally encrypted) and archive file and split it into chunks. These will have file extensions .000, .001,...nnn.
	- The chunk size should be half of the WeTransfer size limit (or smaller)
	- These will be equal size apart from possibly the final one which may be smaller. Assume that the chunk size is half of the WeTransfer
	- Proceed according to [Table 2](#page-8-0) [below](#page-8-0)

This suggestion of using half the available WeTransfer space for each chunk enables the chunk uploads to the server and the chunk downloads from the server to be overlapped. This can reduce the total time taken but requires twice as many steps at each end. The choice is yours!

Starting the download from the highest numbered chunk means that the resipient will know when all the chunks have been received.

Once all chunks have been downloaded, demerged, decrypted if necessary, and expanded, the Recipient will have an identical copy of the files that were on the Sender's computer. The time stamps on each file is retained but not for any folders.

| <b>Step</b>      | <b>Sender</b>                                                                                                    | <b>Recipient</b>                                                                                                    |
|------------------|----------------------------------------------------------------------------------------------------|----------------------------------------------------------------------------------------------------|
| 1.               | Upload the last file chunk to<br>WeTransfer and send email to<br>Recipient with the download link                                                                                                    | Receive the download link by email<br>and imitate the download to their<br>computer                                                                                                    |
| 2.               | While the transfer is being read (or<br>even before) upload the next lower<br>numbered chunk to WeTransfer and<br>send the new link by email.                                                                                                    | Use the link to initiate the download of<br>the chunk to a local disk folder.                                                                                                    |
| 3.               | Monitor the WeTransfer web site to<br>watch for completed download, or<br>wait for an email from the Recipient                                                                                                    | When the download of the chunk has<br>completed inform the Sender e.g. by<br>email                                                                                                    |
| $\overline{4}$ . | When you know the first chunk has<br>been downloaded (either by receiving<br>an email of by monitoring WeTransfer<br>status) delete the first chunk and<br>initiate upload of the next chunk in the<br>sequence - the chunk number<br>immediately before that uses in step 2 | Wait for the next email and repeat from<br>Step 3                                                                                                    |
| 5.               | Repeat from Step 3 until all chunks<br>have been sent                                                                                                    | Once all chunks have been received<br>confirm to the sender.<br>Use PeaZip to recombine the archive<br>file and unencrypt if appropriate.<br>The receiver will then have an identical<br>file set to the senders original data |

<span id="page-8-0"></span>*Table 2: Sharing data that has been divided into Chunks*

# <span id="page-9-3"></span>**3 PEAZIP – INSTALLATION**

## <span id="page-9-2"></span>**3.1 Installation**

#### **3.1.1 Overview**

<span id="page-9-1"></span>*PeaZip should be installed at both sender and receiver if being used for exchanging data over the Internet using encryption and/or archive file splitting. It is not needed if the data does not need encryption or is small enough to be sent as a single transfer.*

*A "portable" version is available that has not yet been evaluated. If anyone wants to experiment and provide brief instructions that mode can be added to a future version of this guide.*

*The author does not have access to other Operating Systems but if screenshots can be obtained from other Operating Systems, and especially if there are significant differences, then these can be added.*

Installation of PeaZip is quite straightforward. The detailed installation instructions here apply to Windows systems.

#### **3.1.2 Download and Install PeaZip**

<span id="page-9-0"></span>PeaZip should be downloaded from the PeaZip website. Here is the generic download page where you can choose the download option you require.

➢<https://peazip.github.io/index.html>

*Installation for Windows is shown in the following table!*

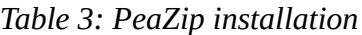

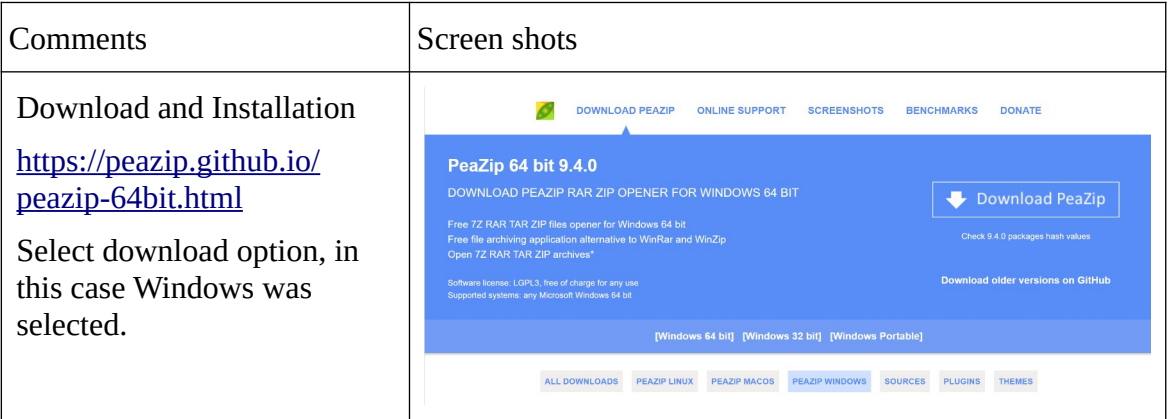

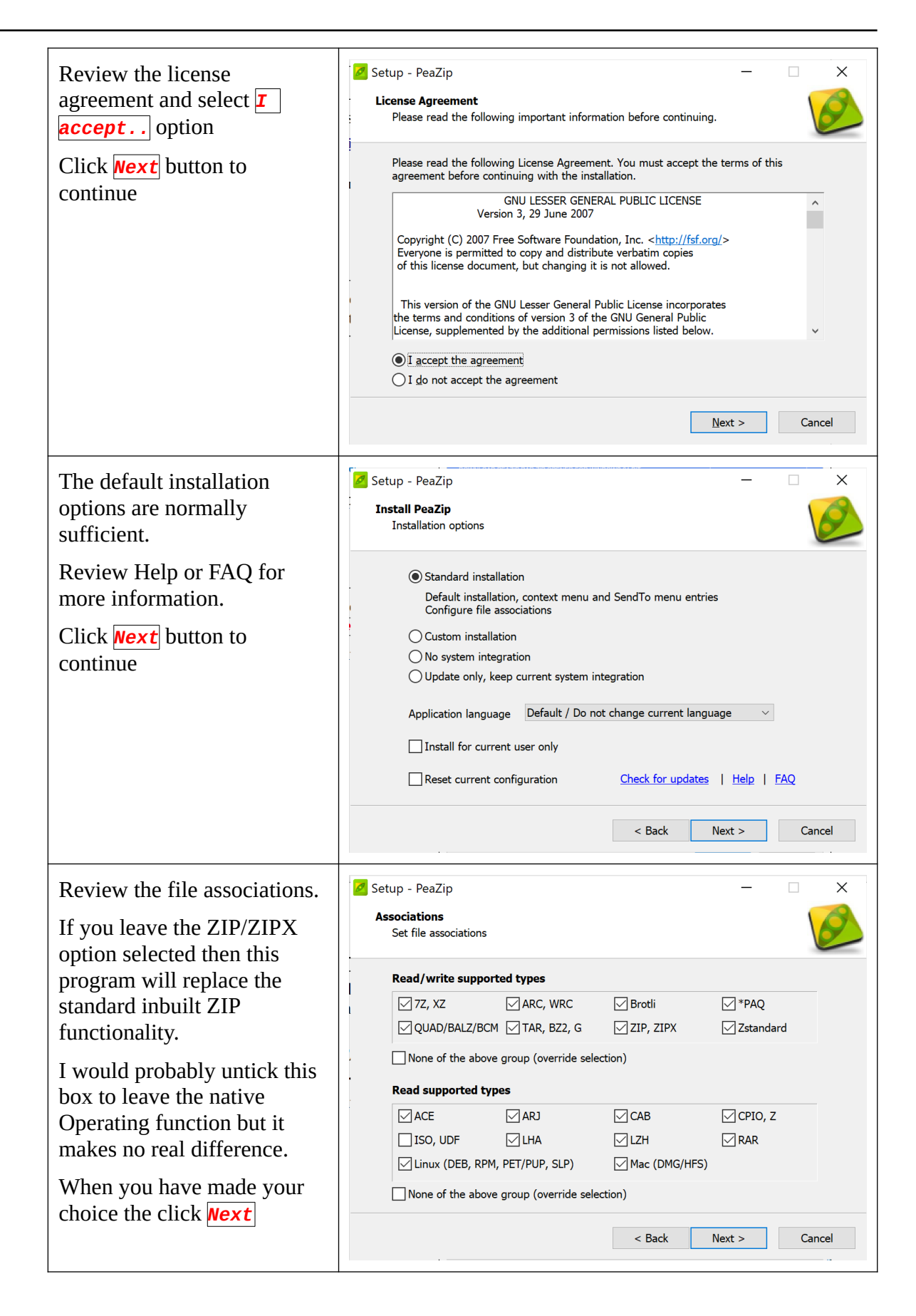

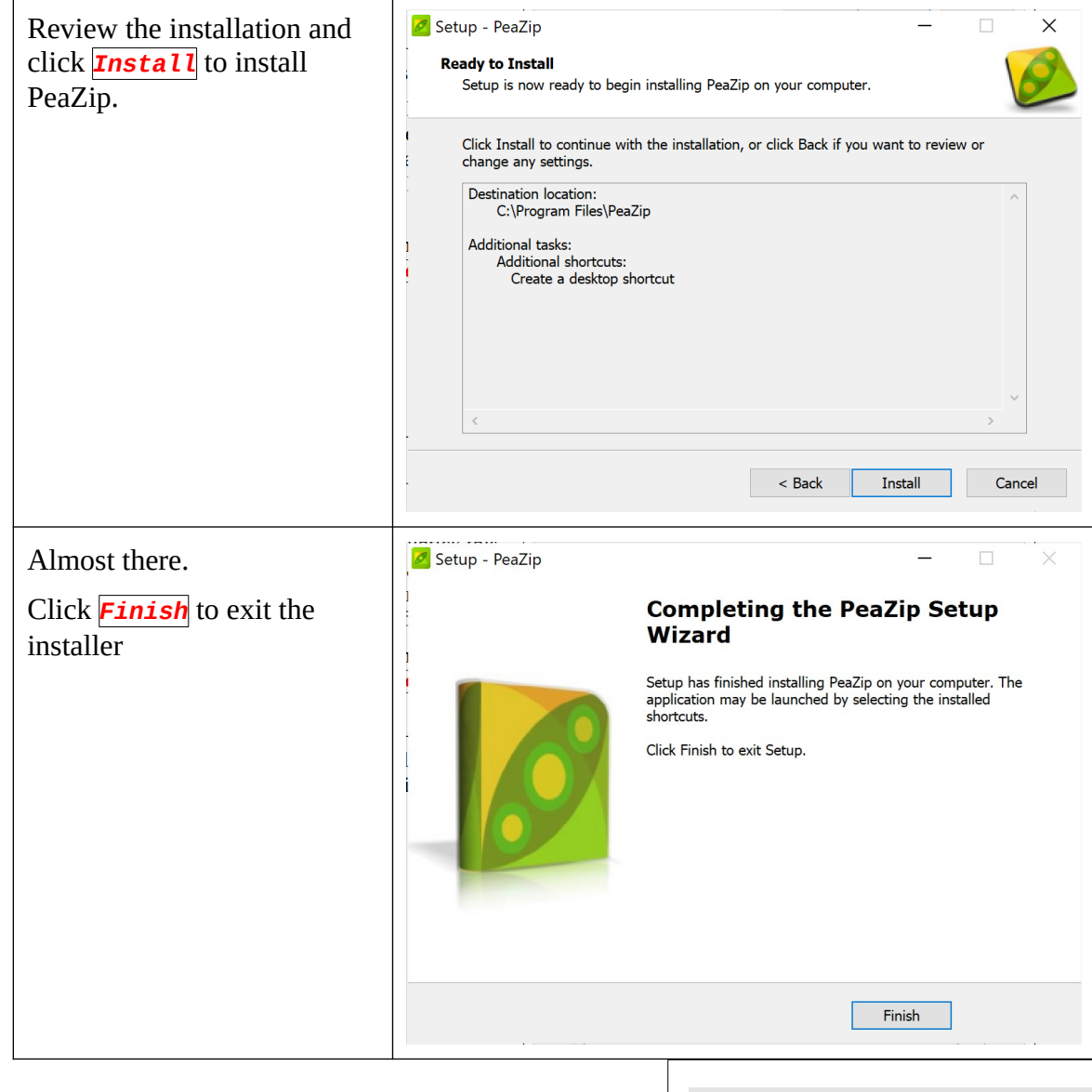

You should now have PeaZip in your Start Menu with a whole list of options! See [Figure 1.](#page-11-0)

Note that the "New" is a Windows feature showing this has recently been installed. It will eventually go away!

The one we will be using is *PeaZip*.

When this is selected PeaZip will open with a default layout.

<span id="page-11-0"></span>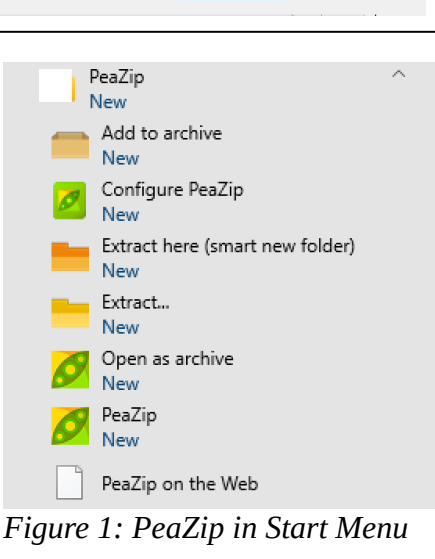

### **3.2 Notes on screenshots**

<span id="page-12-0"></span>In the screenshots, to reduce the size of the captured screenshots in this document, the number of columns has been changed from the default installation as shown in [Figure 2](#page-12-1) [below.](#page-12-1)

*This has no effect on the behaviour of the program.* 

*It is an example of the flexibility of this program to adjust many aspects to suit your personal preferences.*

<span id="page-12-1"></span>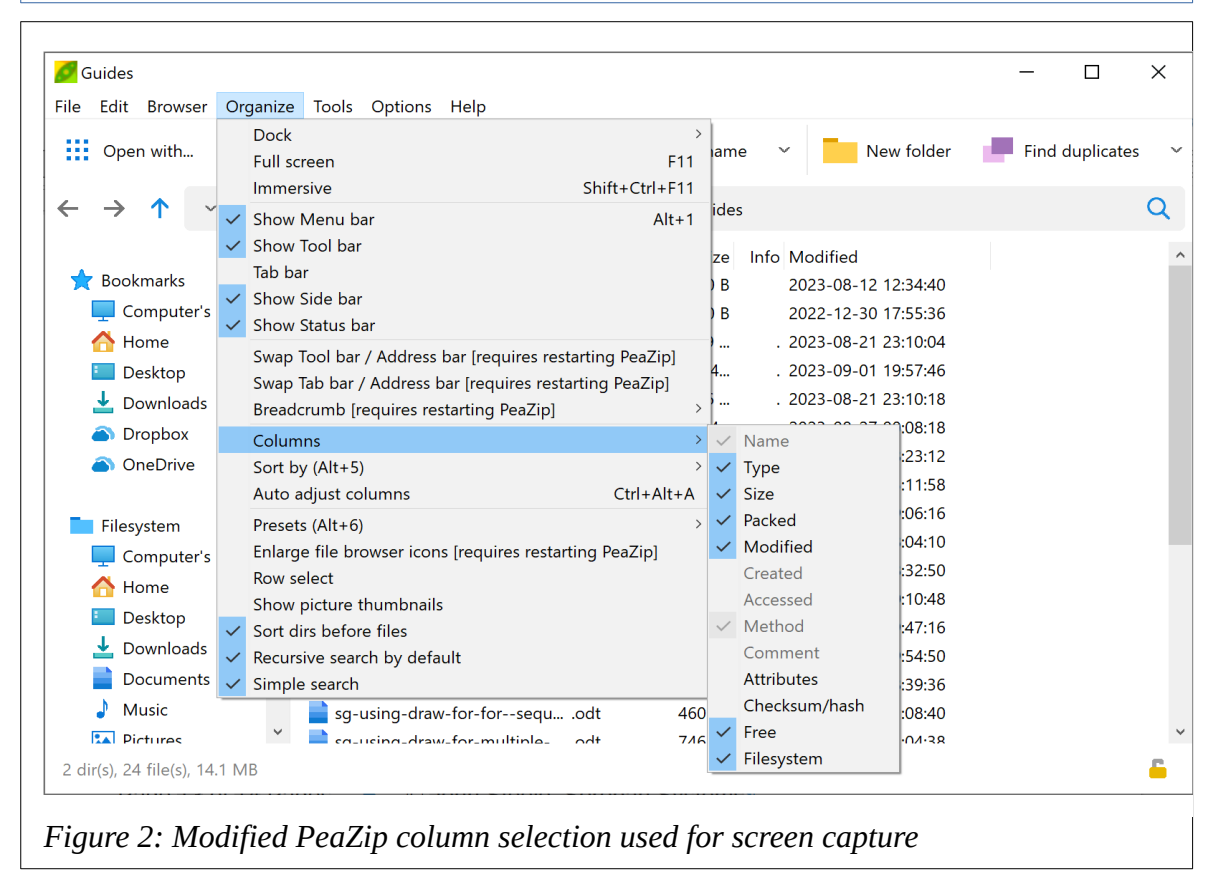

# <span id="page-13-3"></span>**4 USING PEAZIP TO CREATE AN ARCHIVE**

### **4.1 Overview**

<span id="page-13-2"></span>In this section we will look at the various options associated with creating an archive that can be shared with another person. This description is targeted at the situation where a set of files is to be shared via the WeTransfer service over the Internet. Other uses could be envisaged.

An outline of the steps is as follows:

- 1. The data to be transferred must be consolidated into a single archive file to make the transfer easy to manage
	- a) This can include multiple files, multiple folders, or a combination of both
- 2. If the size of this resulting archive file is larger than the file size limit for the method of file sharing method chosen then it must be fragmented into chunks that each meet the criteria imposed by the file sharing method. For example if using **WeTransfer** 
	- a) The file chunk size limit (assuming the free version is used) is 2 Gbyte
	- b) Each chunk must be sent as a single transfer over the Internet and for large files the sender will have to either:
		- i Wait until the receiver has copied the chunk from the server
			- WeTransfer web access status shows this has happened but you could also ask the Receiver to notify you by email.
		- ii The sender must then delete the chunk to make space
		- iii Upload the next chunk and inform the receiver that the next chunk is ready.
		- **iv Note that while does not actually matter what order the chunks are sent it is suggested that the chunks are send from the largest numbered chunk with the smallest chunk number (001) sent last. This helps the receiver to know when all have been received**
	- c) OR
		- i It would be more efficient, for very large archives, for the sender:
			- to split the archive file into chunks that are half the maximum size or less than the maximum that can be handled by WeTransfer i.e. 1 Gbyte
			- upload the a chunk and notify the receiver who can then start to download
			- the sender can immediately upload the next chunk while the first is being downloaded so that it is ready to start downloading typically immediately
			- Wait until a chunk has been received and continue sending chunks until all have been sent
			- This sounds more complicated than it is!

# <span id="page-13-1"></span>**4.2 Preparing the data for uploading**

#### **4.2.1 Initial view**

<span id="page-13-0"></span>When you initially run the PeaZip the initial display will look something like [Figure 3](#page-14-1) [below.](#page-14-1) In all cases the screen shots are from a Windows 10 computer.

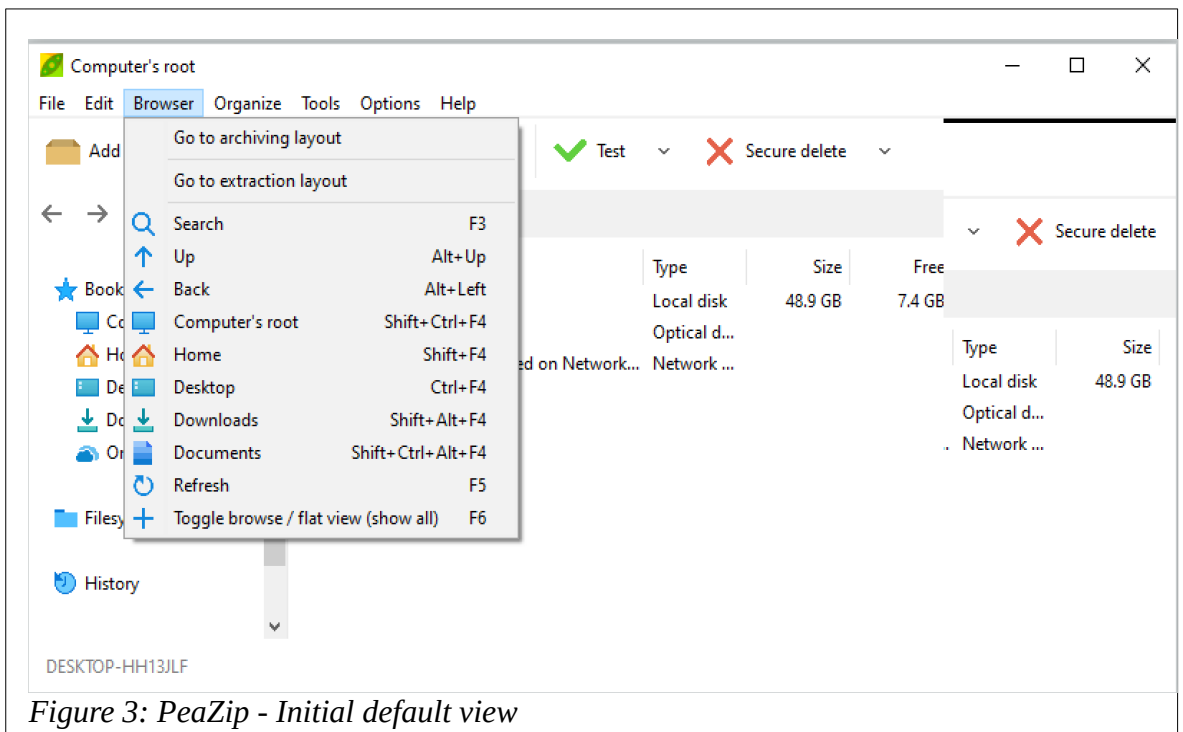

<span id="page-14-1"></span>To get to the view we need select *Browser* and the *Go to archiving layout*.

[Figure 4](#page-14-0) [below](#page-14-0) shows the most useful view for PeaZip for preparing the files.

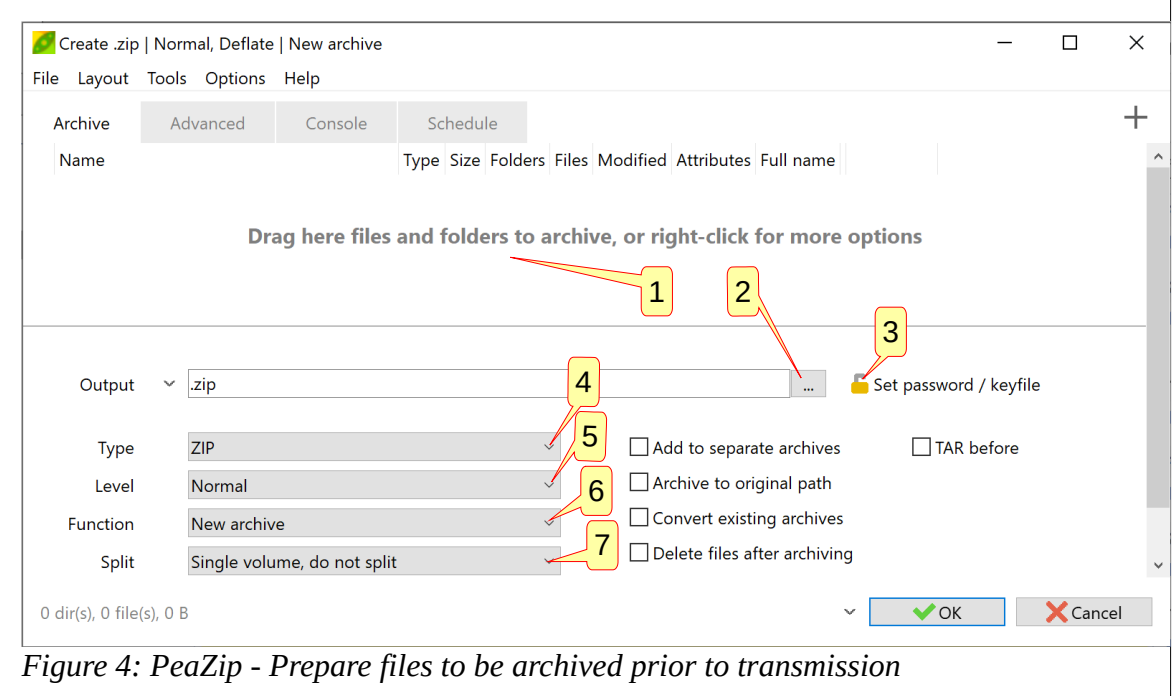

<span id="page-14-0"></span>*The numbered annotations have been added to explain the more important items you may need to use and are described below.*

To simplify the description that follows it is assumed that if multiple files/folder are to be sent they are already in the same source folder. PeaZip does not impose this constraint!

Once you have selected all the relevant options then PeaZip will prepare a local zip file, or a set of zip file chunks.

<span id="page-15-1"></span>The following sections go through the essential options that will be required to prepare an archive for sending over a transfer service such as WeTransfer.

### **4.3 Choosing the right options**

#### **4.3.1 Annotation 1 – preparing files to be archived**

<span id="page-15-0"></span>The area pointed to by annotation 1 is where the files that will be archived are listed.

You can "drag and drop" files into this area, or you can right click in the file area where you will see a number of options to select files to be included.

- ➢ Add files
- ➢ Add folder
- ➢ Add files and folders
- ➢ Plus several more

There are many options here but as an example see [Figure 5: Right click menu](#page-15-2) [below.](#page-15-2)

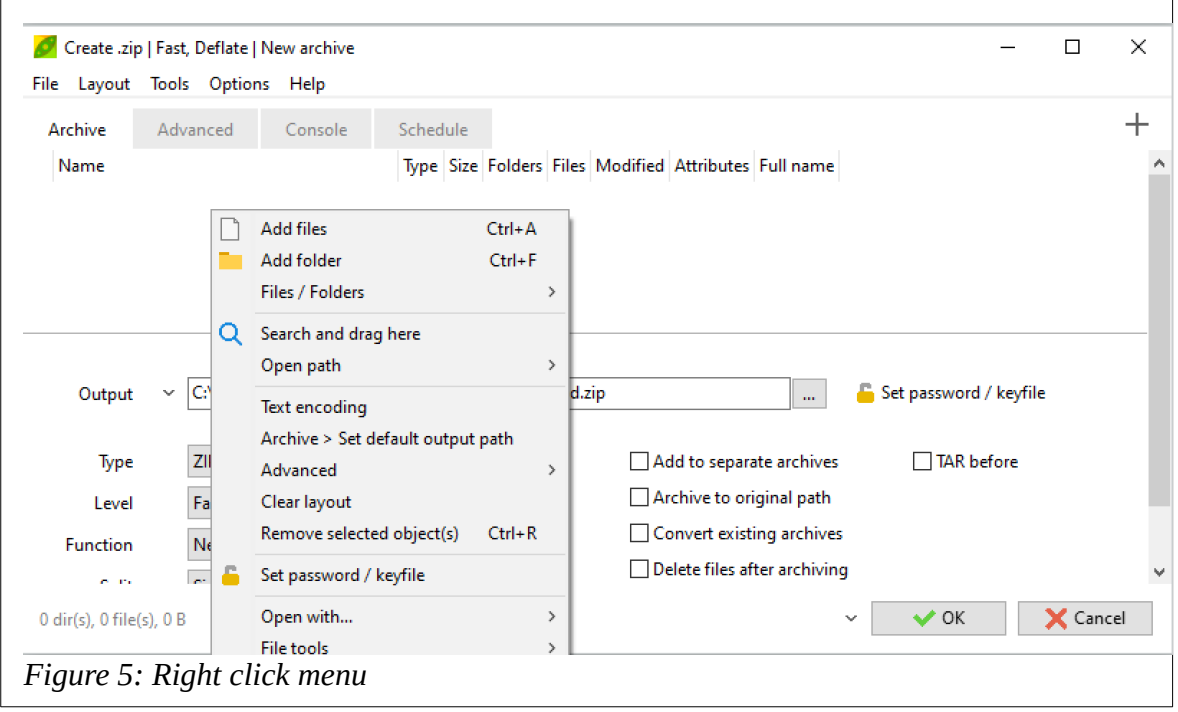

<span id="page-15-2"></span>When you select *Add files* or *Add Folder* an explorer view of your filing system will appear and you can navigate to the area you want to share. This is illustrated in [Figure 6:](#page-16-1)  [Selecting files.below.](#page-16-1)

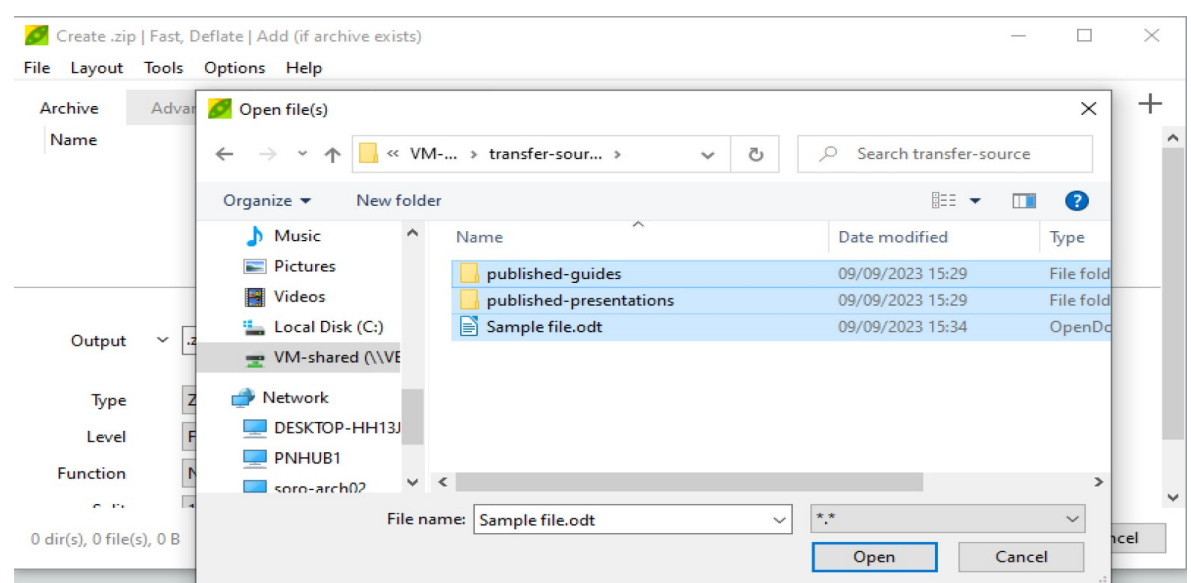

<span id="page-16-1"></span>*Figure 6: Selecting files*

You add multiple files by holding down the CTRL key. In this case two folder and a file are selected which will result in an update to the archive area as shown in Figure 7: Added [files.](#page-16-0) Click on Open to add the files to the PeaZip file area.

Note that although two folders were **apparently** selected in [Figure 6](#page-16-1) this has not been included in the list of files. To add folders you need to select the *Add folder* option in which case any files that are NOT contained in folders will be ignored.

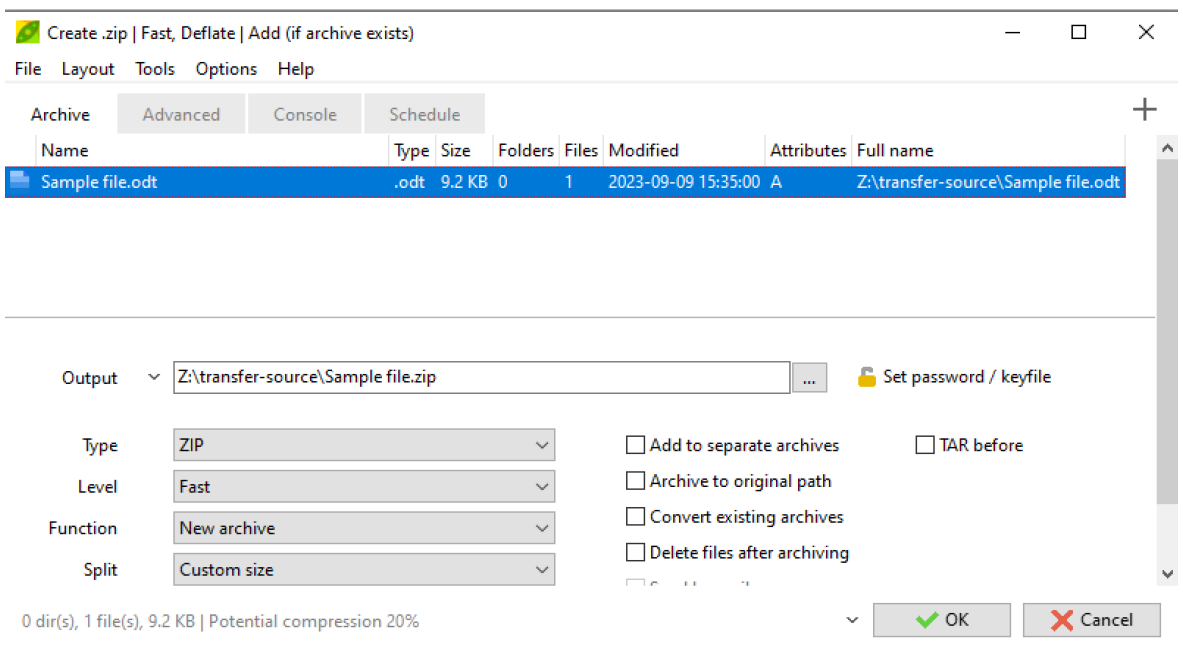

#### <span id="page-16-0"></span>*Figure 7: Added files*

[Figure 8](#page-17-2) shows the result of adding two folders.

*Note that while you can select multiple files but when adding folders these have to be added one at a time.*

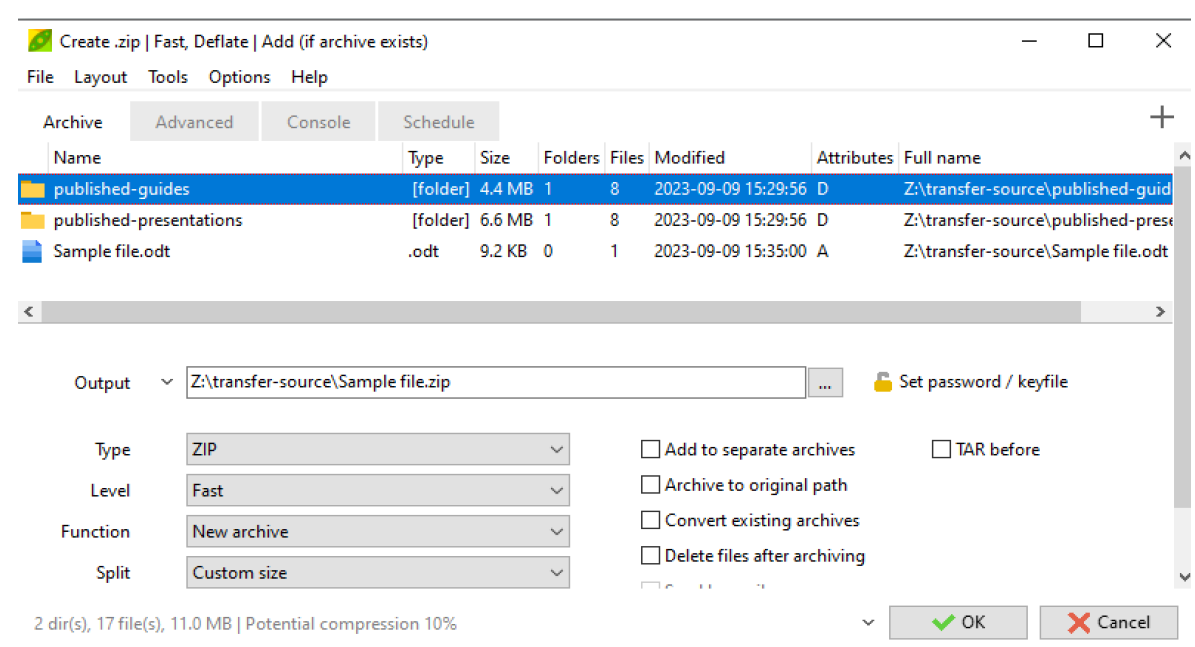

#### <span id="page-17-2"></span>*Figure 8: Adding two folders*

Note that there is a summary at the bottom left of the display showing how many folders(dirs) and files. The total compressed size is an **estimate** of the potential compression that **might** be achieved.

#### **4.3.2 Annotation 2 – configuring where the archive will be created**

<span id="page-17-0"></span>Clicking on the three dots at the end of the Output text box opens a new dialog box to create an archive file.

You can select a file path plus file name. In this case a filename and path has already been created. This is still the case if you are splitting the archive file.

Note that if the archive file is split then the file extension will be replaced by a numeric chunk number.

#### **4.3.3 Annotation 3 – Clicking on the Set password / Keyfile**

<span id="page-17-3"></span>This **option** will open a new dialog box to enable you to apply security to the archive. See [Figure 9.](#page-17-1)

This gives the option of adding security by applying encryption to the archive file. This cannot then be opened without having the security credentials.

<span id="page-17-1"></span>Note however that a simple password will normally be sufficient,

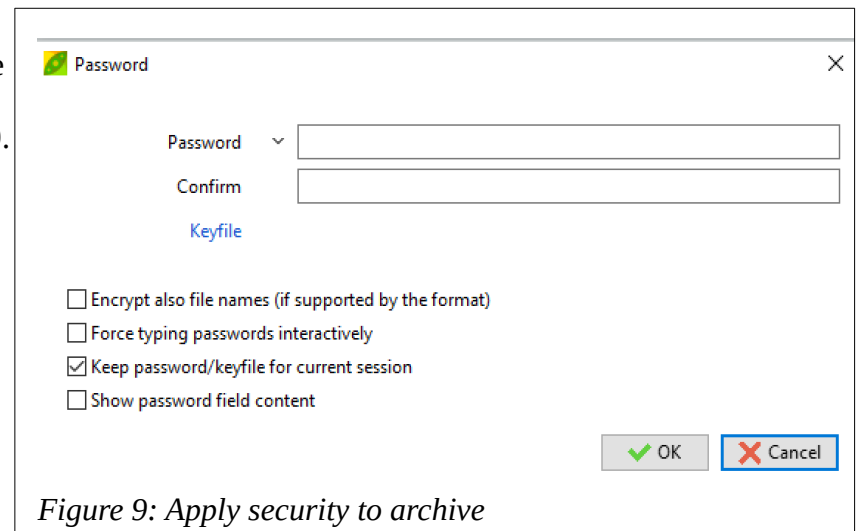

especially for one-off transfers.

If you choose to use a password you enter your chosen password and then retype it in the Confirm box. A strong password should be typically at least 10 to 15 random characters to be of benefit and include some upper and lower case characters, numbers and special characters e.g. @&%# etc. to be secure. 20 characters is probably overkill!

This password needs to be safely shared with any remote partner as they will need to enter it to access the data. This password must be shared via a secure route. Simple email is NOT secure!

Optionally a Keyfile can also be added. This adds another level of security. This is any file, of any length and any type, but if used, must be securely shared with any other party that needs to access the data. A Keyfile could, if required, replace the password.

To add worthwhile security via a Keyfile it is very important to understand that the Keyfile MUST be sent to your partner by some other transport mechanism such as post, text message, email, telephone etc. It defeats the purpose of additional security if it is shared using the same method as the data transfer!

It is recommended that you do NOT add this additional complexity of a Keyfile if it can be avoided

#### **4.3.4 Annotation 4**

<span id="page-18-3"></span>This option specifies the type of encryption and compaction method to be used. It is recommended that the default ZIP format is used unless there is good reason to use an alternative. It is beyond the scope of this document to expand on the extensive range of options available.

*If the data exchange between parties is a regular occurrence, and involves a significant volume of data, it may be worth comparing the ether options to see if any time can be saved. Encoding takes time and for large files this could be significant. ZIP is the default.*

#### **4.3.5 Annotation 5 – type of compression**

<span id="page-18-2"></span>This controls the amount of compression that will be applied. [Figure 10](#page-18-0) shows the options.

In most cases Normal will be appropriate but, as with the choice of compaction method, some experimentation might be appropriate if regularly used to exchange similar data.

<span id="page-18-0"></span>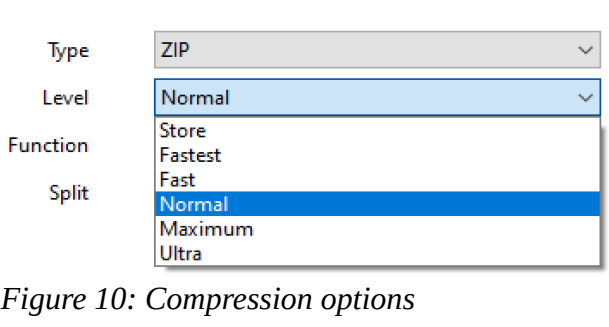

*Note that some data files are highly*

*compressible whereas some file types are not compressible at all and attempts at compression may sometimes actually make the file larger rather than smaller!*

With the sample data used in this document the estimate for all the options is 10% for all *options! Each file however is small and much larger files are more likely to benefit.*

#### **4.3.6 Annotation 6 – New or existing archive**

<span id="page-18-1"></span>This allows existing archives to be modified. It is assumed in this document that a new archive will always be created.

#### **4.3.7 Annotation 7 – file splitting choices**

<span id="page-19-3"></span>*It is this feature that makes PeaZip unique as other similar archiving programs require an additional program to perform this splitting and recombine function or do not work across different platforms.*

*This option can be very important for file sharing over the Internet as it allows a large archive file to be split into "chunks" removing any limitations on size although it does require some manual steps to be added as will be seen as the chunks need to be separately transported.* 

When transporting a large file over the Internet using a service such as email or WeTransfer there will be a limit on the maximum size of a data block or chunk that can be handled.

With email this is typically 10 Mbytes but can vary between email providers. With WeTransfer this limit is is 2 Gbytes but for efficiency a 1 Gbyte chunk might be preferable.

PeaZip offers the chunk sizes listed in [Figure 11](#page-19-1) as standard options but for optimum use by WeTransfer then we need to select the *Custom size* size option. See [Figure 12](#page-19-0).

You can choose the units in the pulldown list – here we have selected Gigabytes.

The optimum choice for WeTransfer is probably 1 GB chunks.

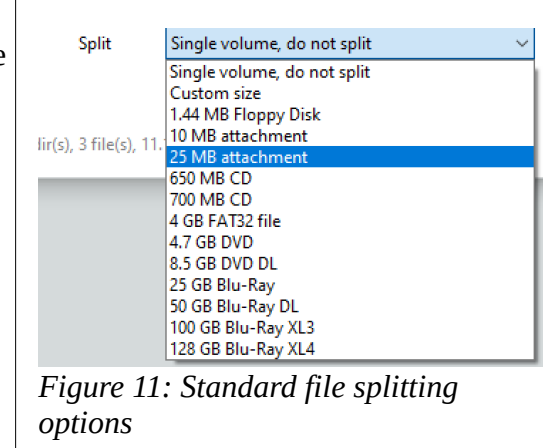

<span id="page-19-1"></span>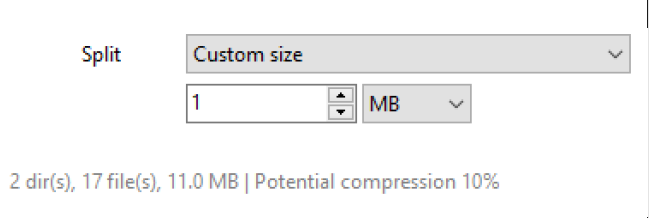

<span id="page-19-0"></span>*Figure 12: Custom size*

*Note in this guide a much smaller custom chunk size of 1 Mbyte has been chosen purely to simplify the preparation of this document.*

Also note the summary at the bottom which shows there are in this case:

- $\geq$  2 dirs(s) or folders
- $\geq 17$  files with 11.0 Mbytes of data
- $\triangleright$  Estimate of compression = 10%

#### **4.3.8 On completion**

<span id="page-19-2"></span>When the operation has complete you should finish up with an archive that either:

- $\triangleright$  contains a single Zip file
- $\triangleright$  or multiple chunks, numbered using the file extension from . 001 to .nnn which are of equal size apart from potentially the final chunk which could be smaller.

Encryption can optionally have been applied using a password and/or a key-file.

This file, or these chunks, can now be transmitted by WeTransfer, or some other means, to the other party and, if they are encrypted, knowing that they are protected while in transit.

# <span id="page-20-2"></span>**5 ON RECEIPT OF THE FILES**

### **5.1 Archive files**

<span id="page-20-1"></span>It is assumed here that the data is all in a single archive file or that all the chunks have been received and are stored in a folder.

The location of the folder will have been selected when you receive the files via WeTransfer. The sample files that have been used for this document are in a folder and are listed in [Figure 14](#page-21-1). This diagram shows that the transfer has been send as 10 chunks.

*If it were not divided into chunks then the single file would have a .zip file extension.*

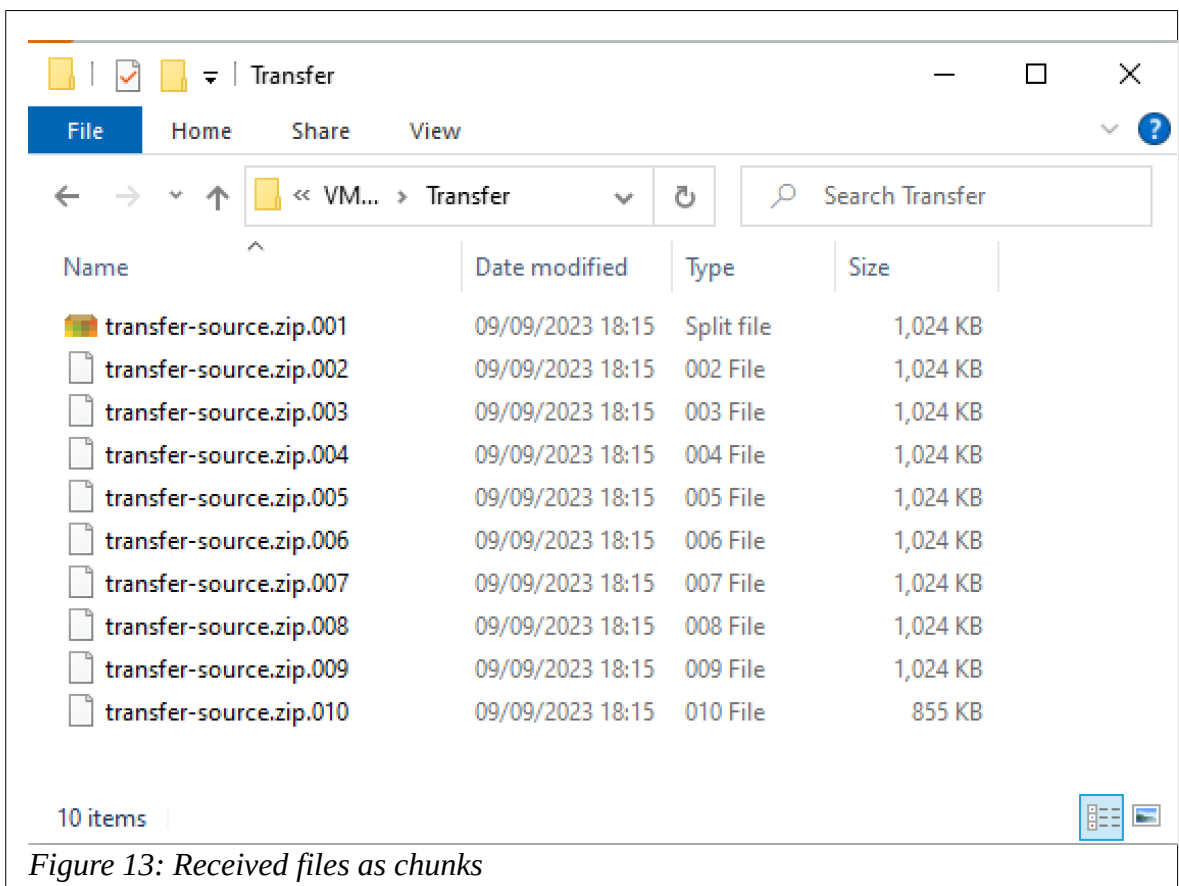

It is assumed that PeaZip has already been installed.

<span id="page-20-0"></span>This shows that the files each have have a numbered file extension from .001 to .010 in this case.

You can also see that the first file in this list has a coloured icon. This shows that PeaZip has already been installed on this computer and has recognised this dile set as a series of chunks.

To extract these files i all that is needed is to double click on the coloured icon which will open PeaZip and it will display a view such as [Figure 14.](#page-21-1) If there are no chunks then just clip the Zip file.

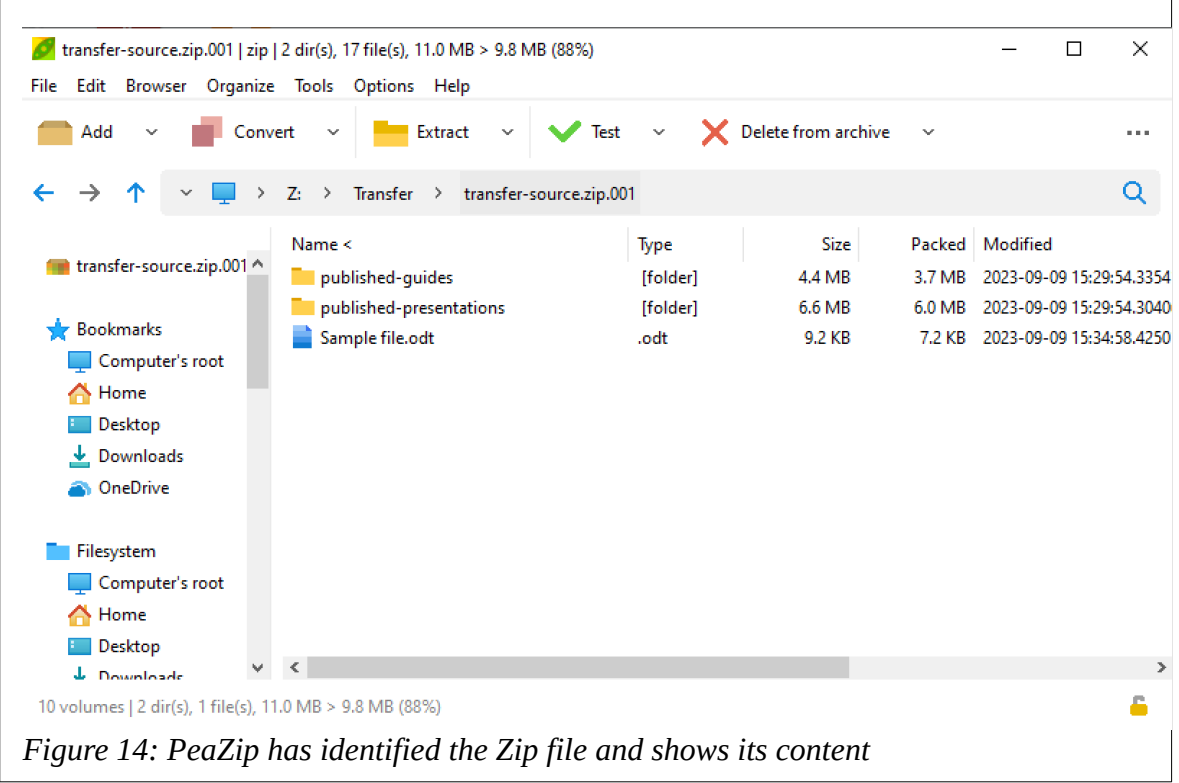

<span id="page-21-1"></span>All we now need to do is to extract the files.

Click the *Extract* button on the menu bar. This will show the extract screen. e.g. [Figure 15](#page-21-0)

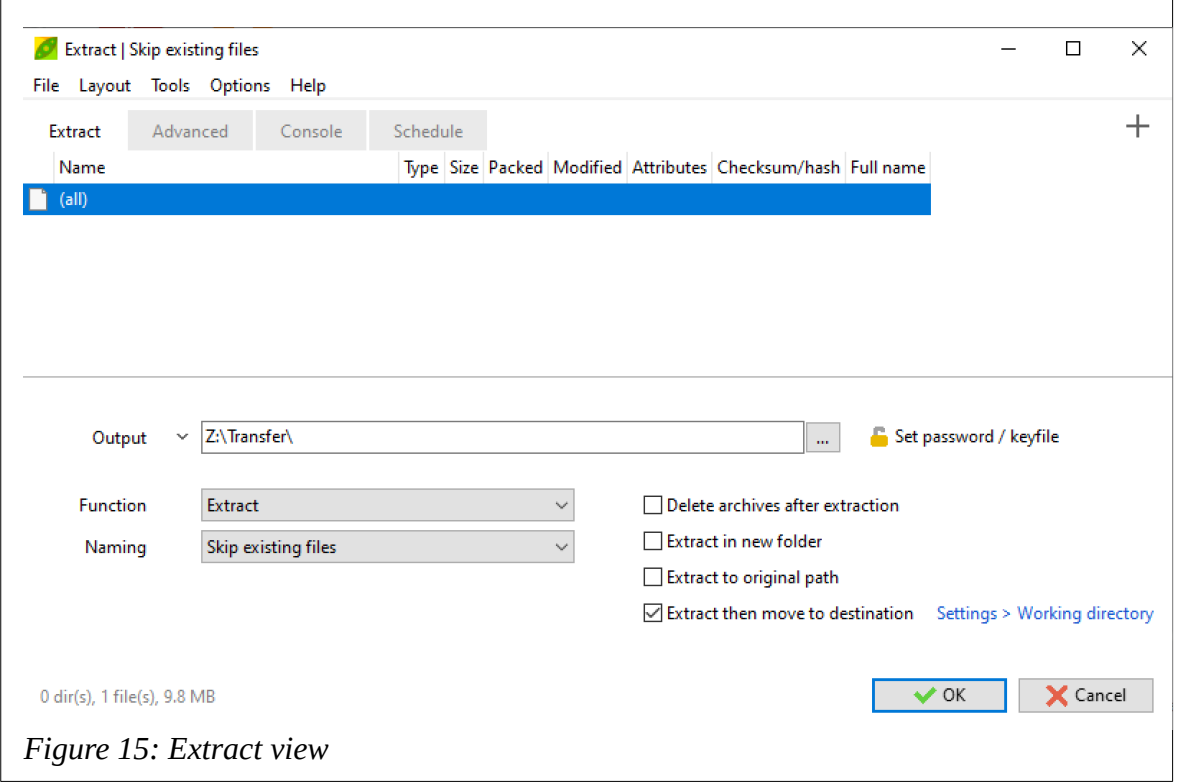

<span id="page-21-0"></span>We now need to choose where to extract the archive to. Use the three dots to go to the option to select or create the folder as shown in [Figure 16](#page-22-1) [below.](#page-22-1)

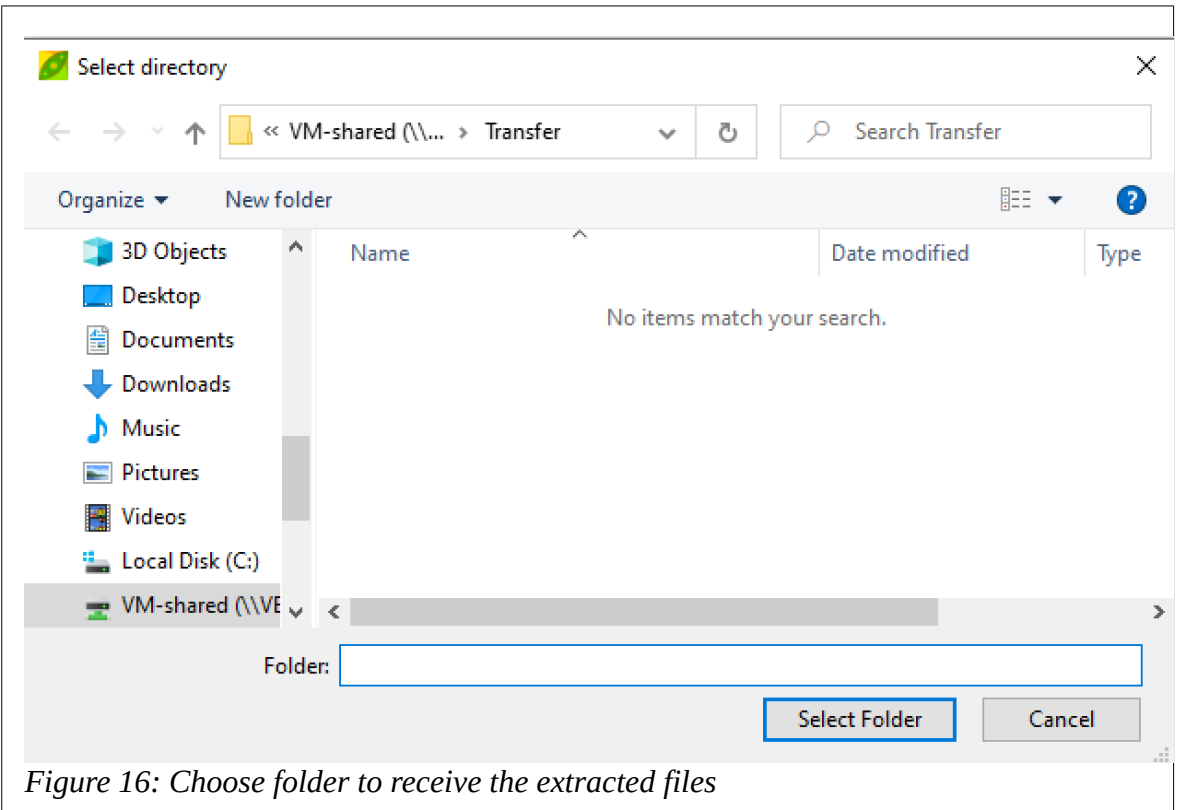

<span id="page-22-1"></span>This includes a button *Select Folder* to enable you to choose there the files will be recombined, decrypted (if required) and decompressed to. See [Figure 17](#page-22-0) [below](#page-22-0),

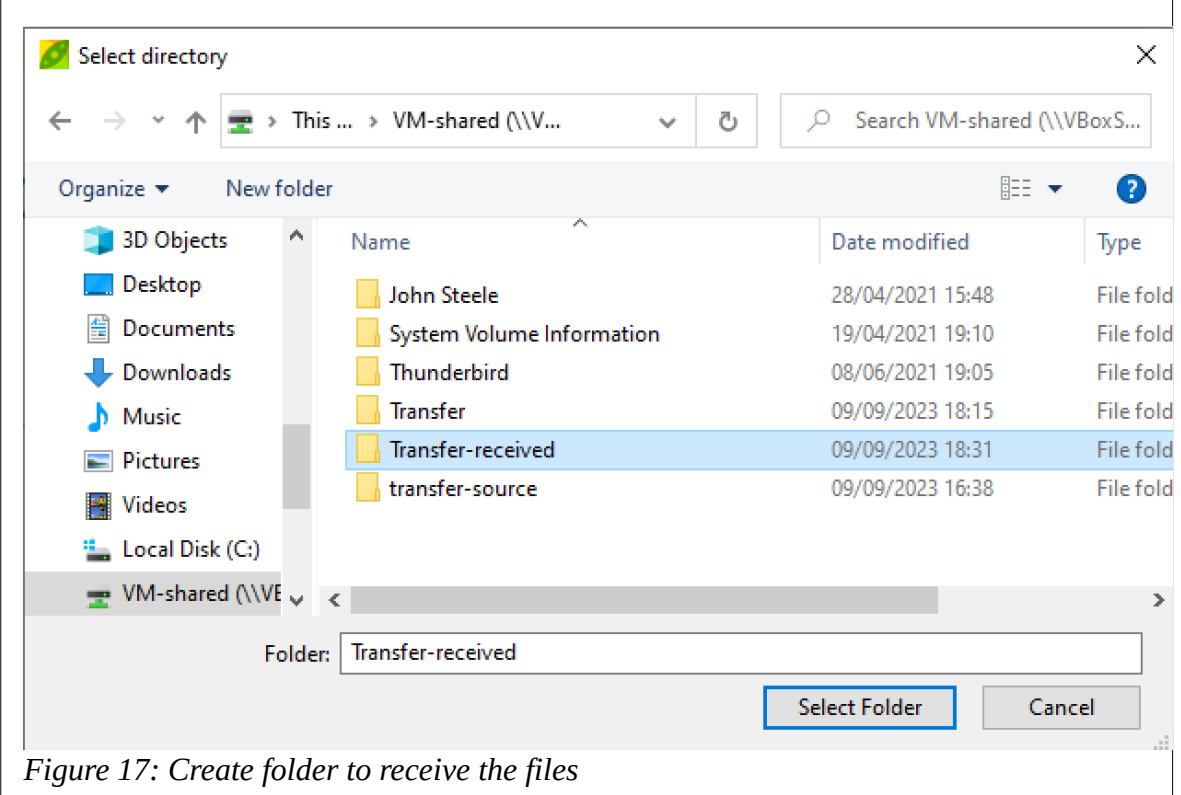

<span id="page-22-0"></span>This will revert to the view [Figure 15](#page-21-0) but with the selected folder shown and just click on the *OK* button.

You will then have an identical copy of the sender's files! See [Figure 18](#page-23-0) [below.](#page-23-0)

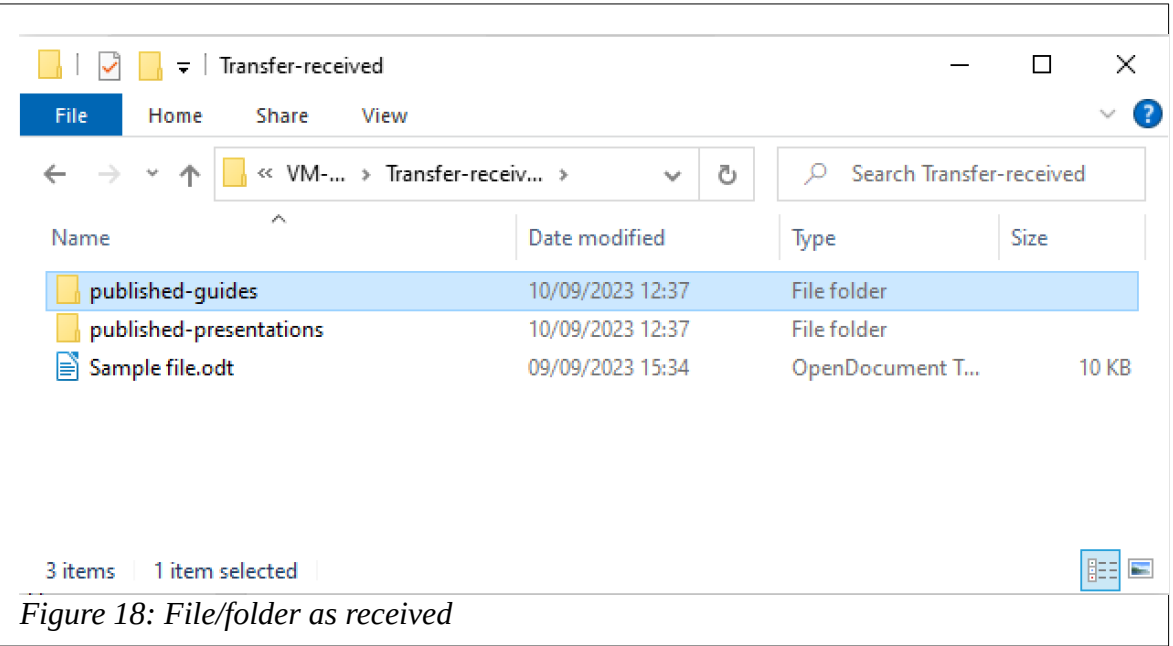

<span id="page-23-0"></span>The folders have the date created but the dates on the files extracted are those on the that ere in the source files.

If one of the chunks in the set received is missing you will get an error.